Katja Distelmeier 05751 700-74 Marni Schake 05751 700-20

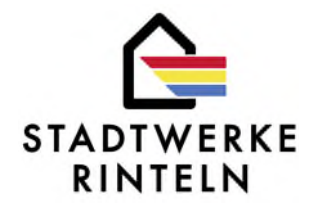

# **Netzanschlussportal - Anleitung zur Registrierung als Installateur**

Bifte klicken Sie auf den Bufton

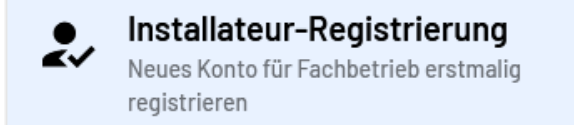

Setzen Sie bitte den Haken bei "Ich bin berechtigt, einen Administratorzugang für den Fachbetrieb anzulegen und zu nutzen".

Geben Sie nun bifte die Daten zum Betrieb ein.

ACHTUNG! Bifte klicken Sie bei der Abfrage zur Ansässigkeit des Betriebs grundsätzlich **NEIN** an, da dies den verkürzten und schnelleren Akkredifierungsprozess auslöst – auch, wenn sich Ihr Unternehmen in unserem Netzgebiet befinden.

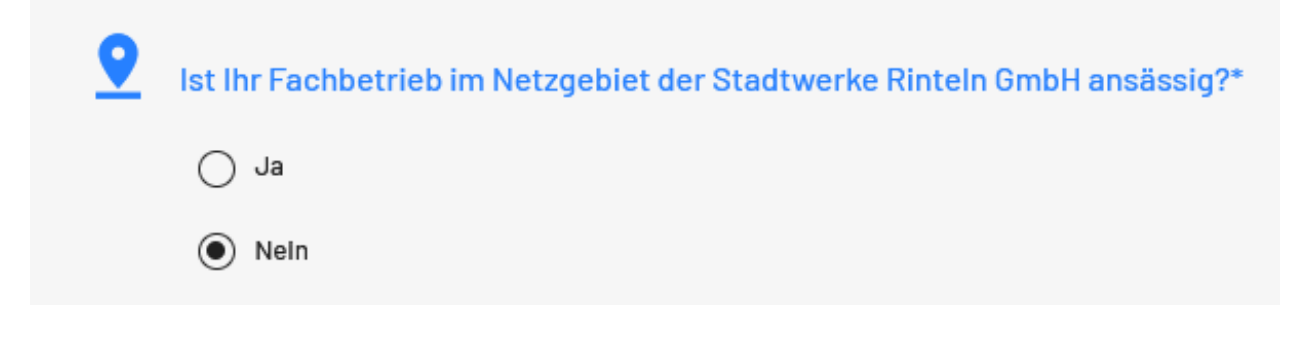

Katja Distelmeier 05751 700-74 Marni Schake 05751 700-20

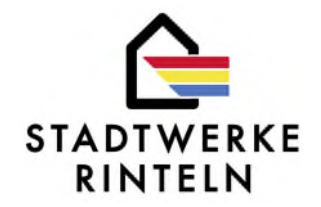

Im nächsten Schrift werden die Angaben zu Ihrem Administratorkonto abgefragt. **Bifte beachten Sie den Hinweis "Der Ansprechpartner soll gleichzeifig als Fachkraft registriert werden**". In der Regel ist es so, dass der Administrator die Fachkräfte mit anlegt. Sollten Sie jedoch selbst Fachkraft sein, dann setzen Sie hier bifte den Haken:

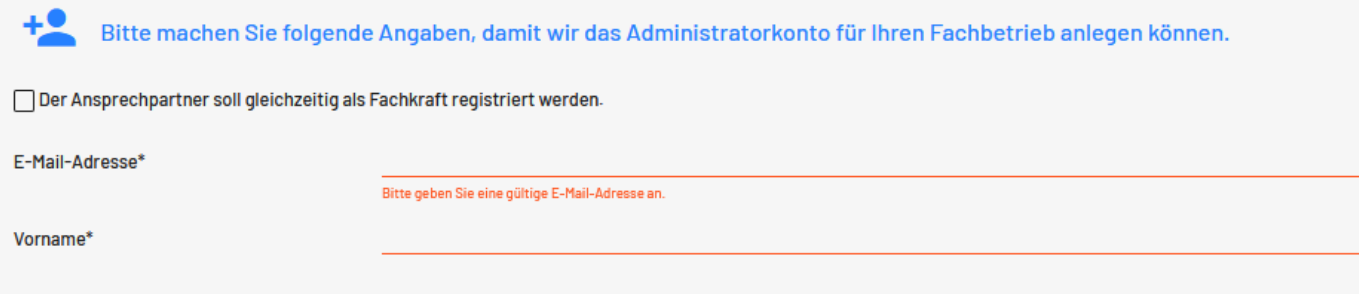

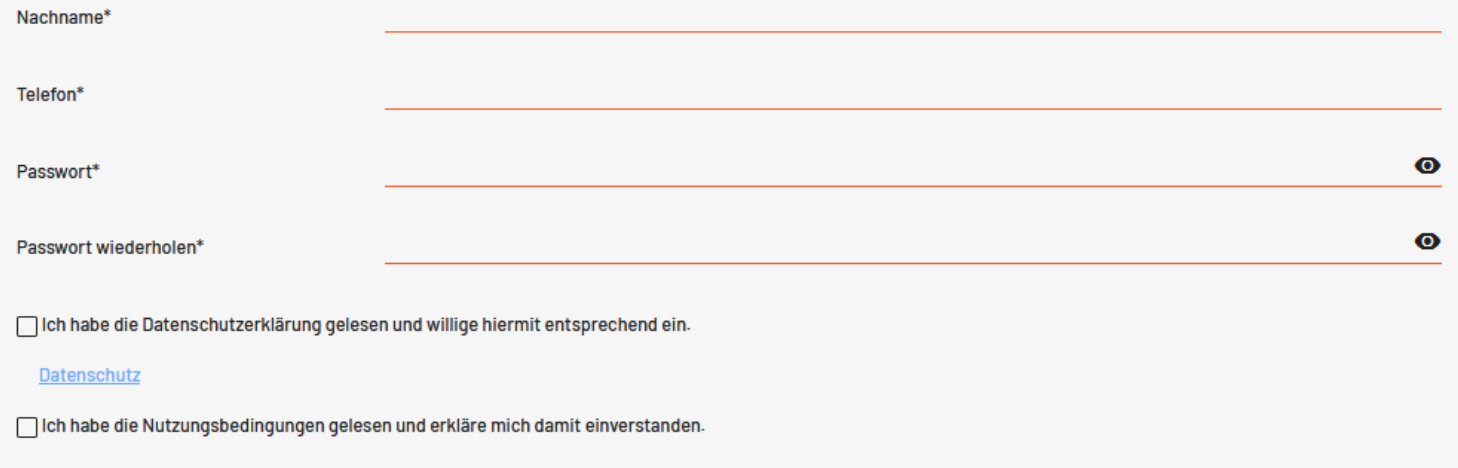

#### Nutzungsbedingungen

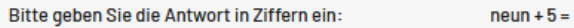

 $\hat{\mathbb{C}}$ 

Katja Distelmeier 05751 700-74 Marni Schake 05751 700-20

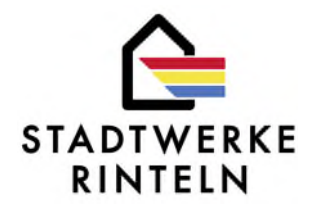

Jetzt schließen Sie die Anmeldung des Fachbetriebs bifte ab. Danach erhalten Sie eine E-Mail mit einem Link, den Sie zur Akfivierung bifte klicken. Nun können Sie sich im Installateur-Portal anmelden.

Bifte gehen Sie zum Akkredifierungsportal, um zunächst die Akkredifierung Ihres Betriebes anzufordern:

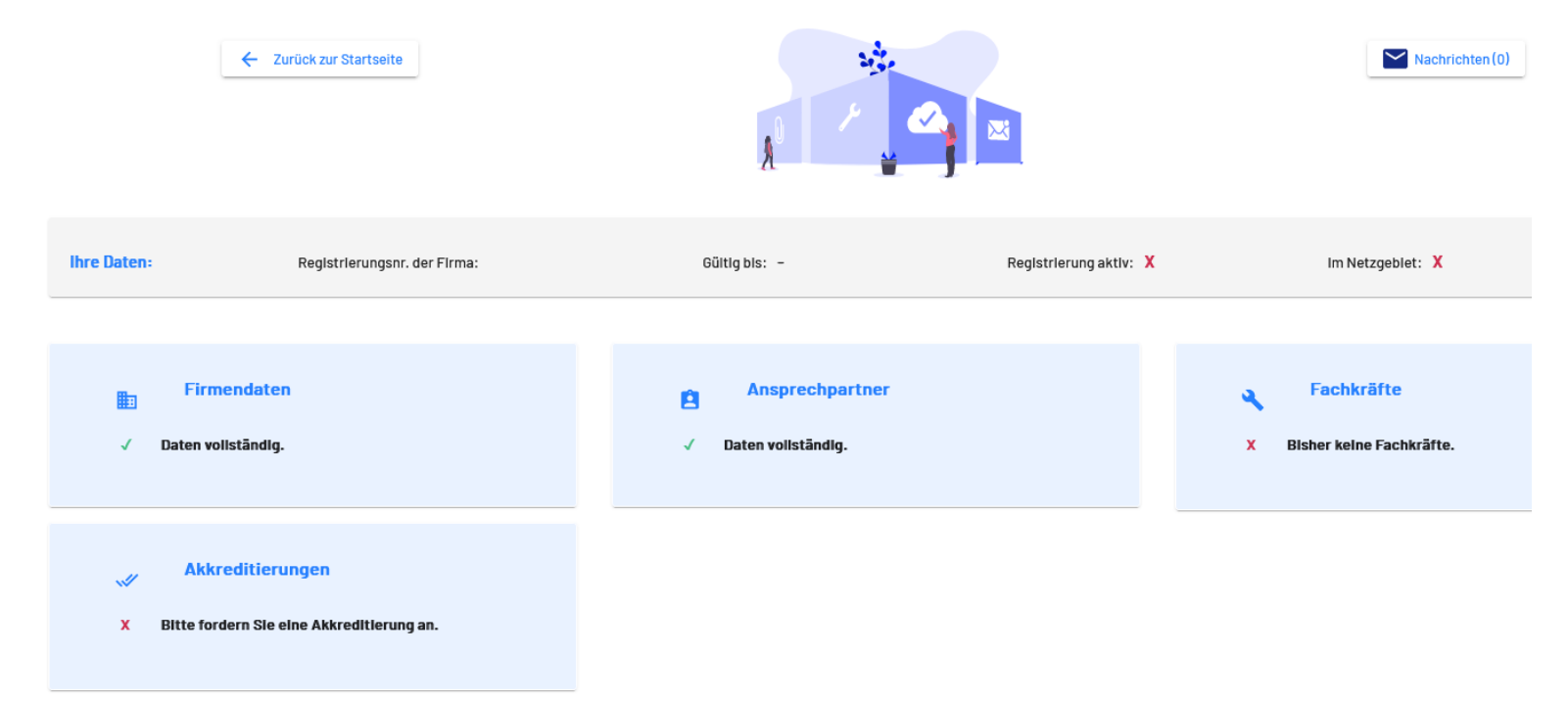

## Akkreditierungsportal der Stadtwerke Rinteln GmbH

Katja Distelmeier 05751 700-74 Marni Schake 05751 700-20

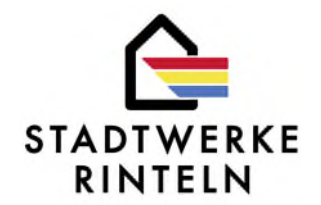

Klicken Sie unten auf Akkreditierungen und dann auf Akkreditierung beantragen:

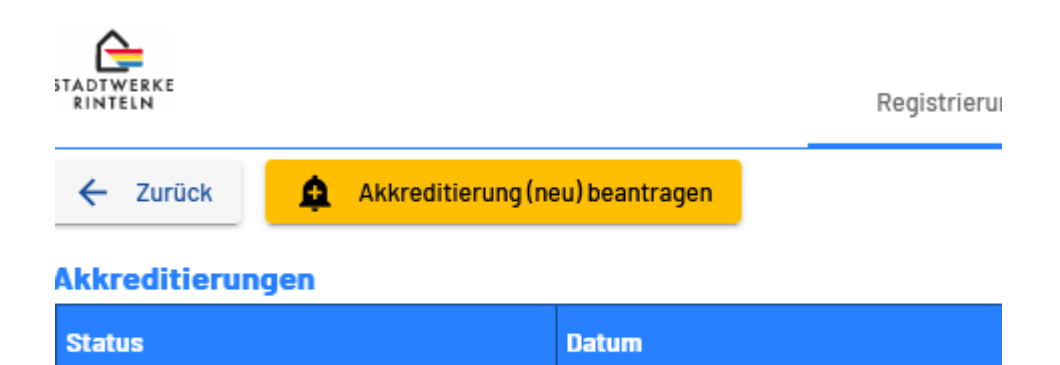

Bestäfigen Sie, dass Ihre personenbezogenen Daten sowie die Zerfifizierungen und Qualifikafionen auf aktuellem Stand sind. Klicken Sie nun auf Erneuerung anfordern und lassen Sie sich von dem Wort "Erneuerung" bitte nicht irritieren.

Katja Distelmeier 05751 700-74 Marni Schake 05751 700-20

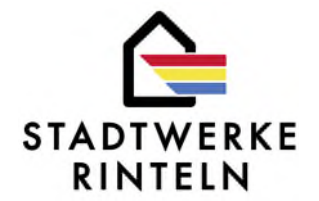

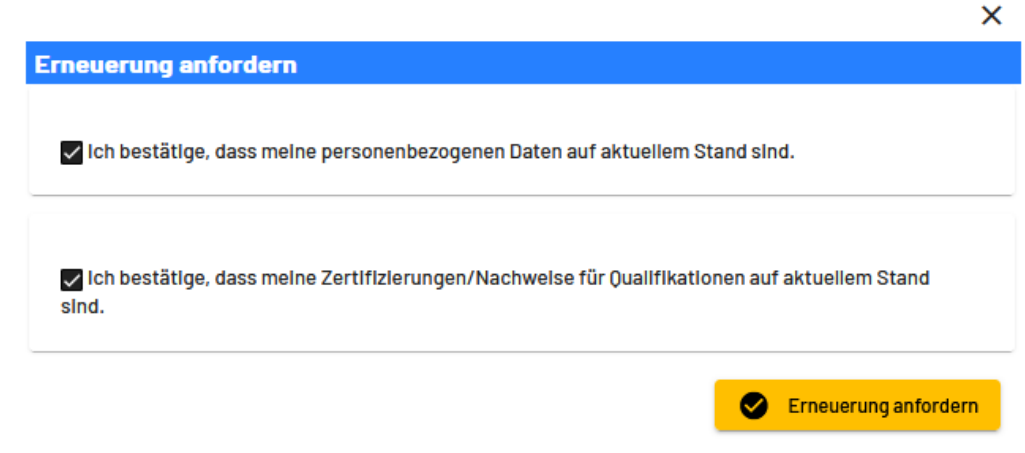

Klicken Sie bitte den Button Erneuerung anfordern und lassen Sie sich von dem Wort "Erneuerung" nicht irritieren.

Sie sehen nun, dass die Akkredifierung für den Betrieb angefordert wurde.

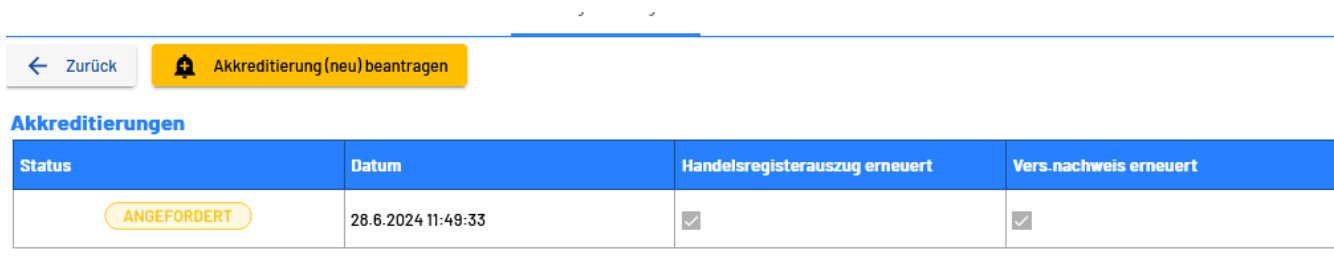

Katja Distelmeier 05751 700-74 Marni Schake 05751 700-20

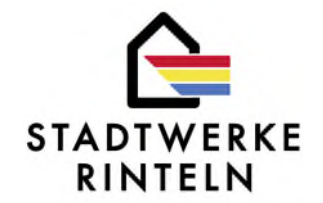

Bifte klicken Sie nun auf zurück. Sie sind wieder in dieser Ansicht:

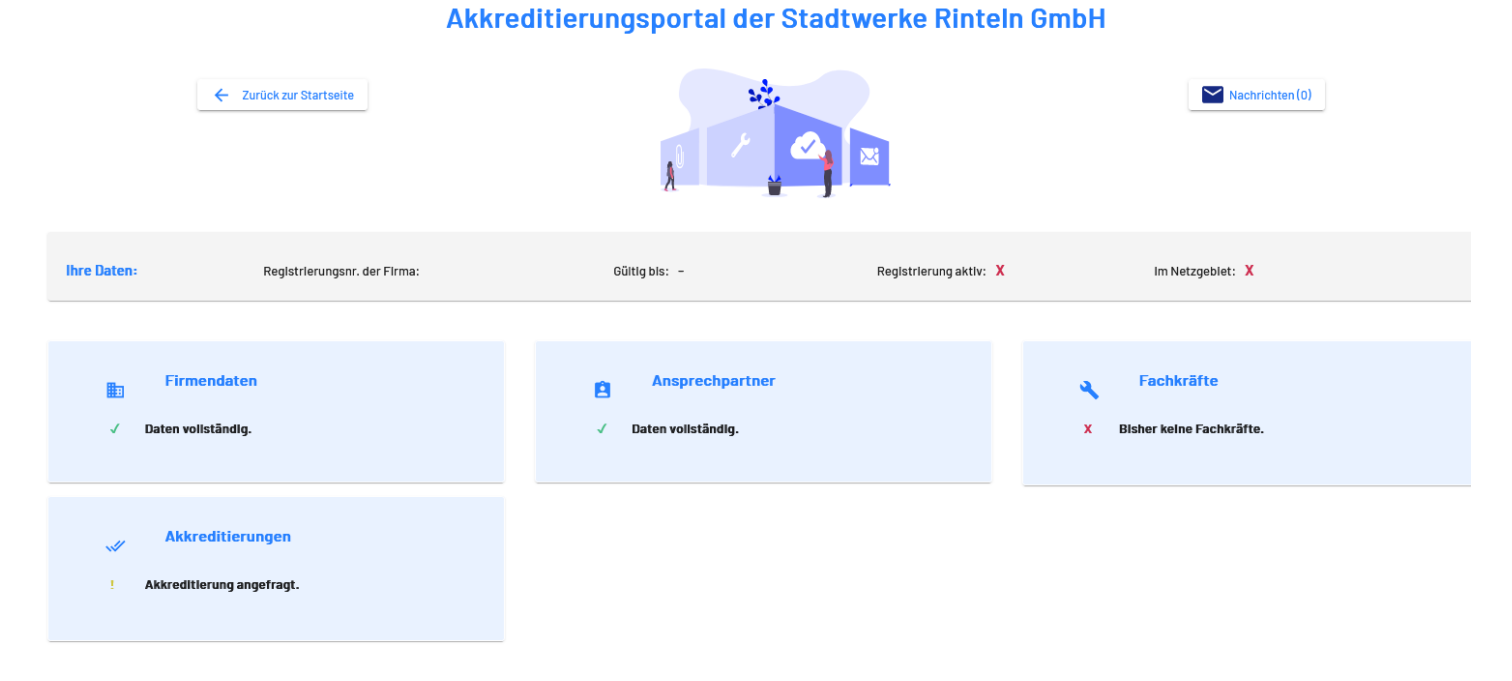

Wie Sie unten links sehen können, hat sich der Status auf Akkredifierung angefragt geändert.

Nun klicken Sie bifte rechts auf Fachkräfte (bisher keine Fachkräfte vorhanden)

Katja Distelmeier 05751 700-74 05751 700-20

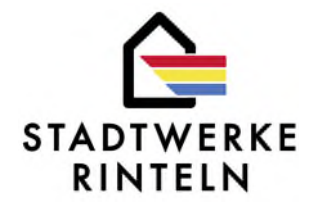

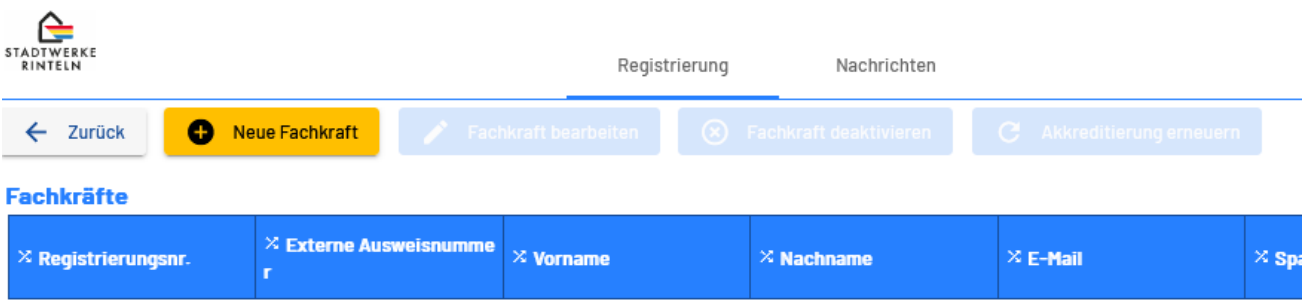

Bitte auf "Neue Fachkraft" klicken.

Katja Distelmeier 05751 700-74 05751 700-20

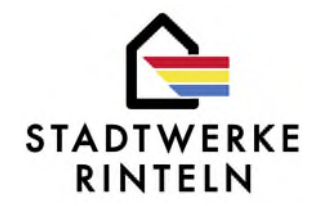

П

Füllen Sie die Felder bitte aus. WICHTIG! Klicken Sie bitte den Button "Ich möchte eine Fachkraft mit dem bereits vorhandenen Konto anlegen", wenn Sie als Administrator Fachkräfte anlegen.

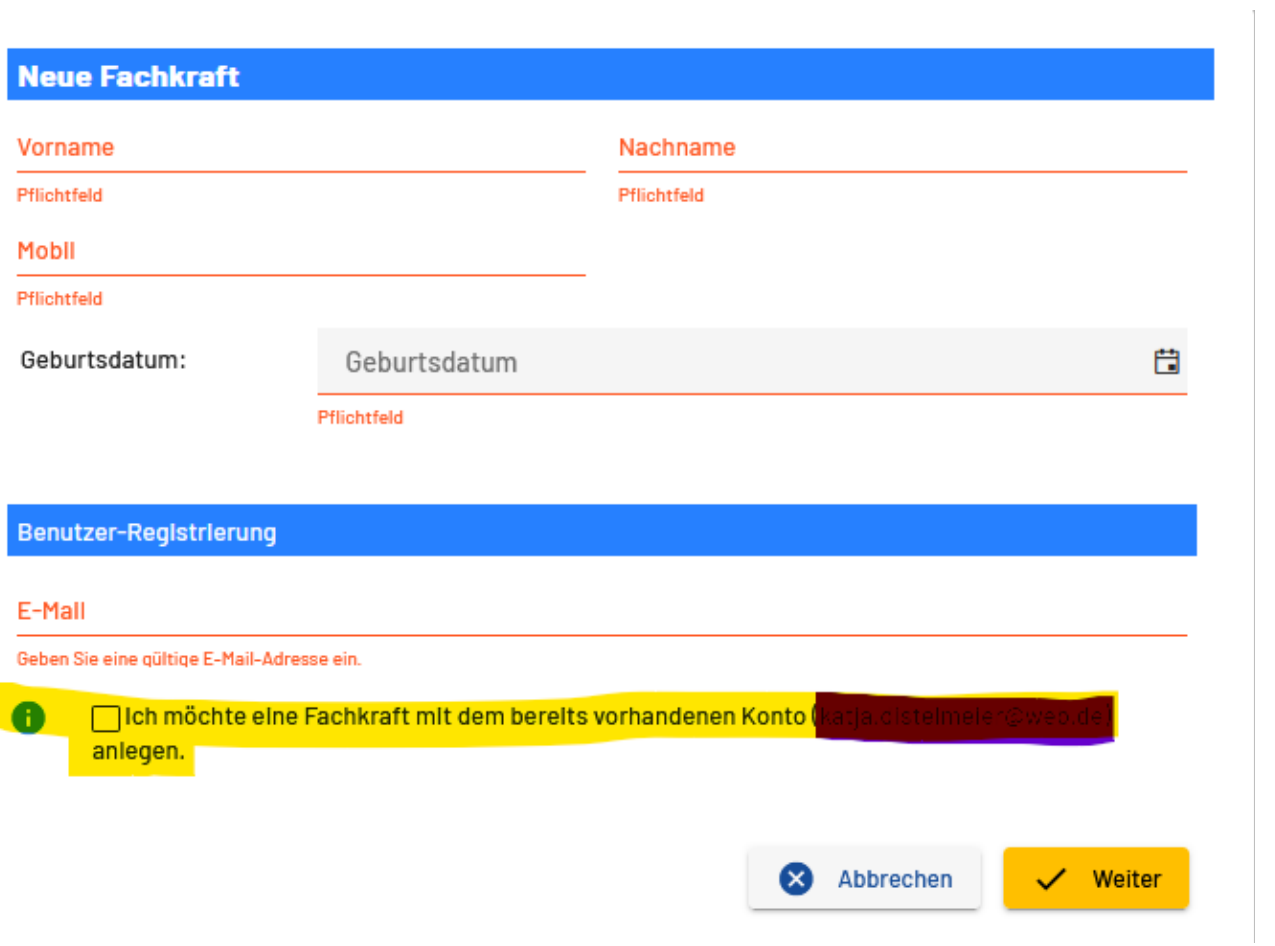

Katja Distelmeier 05751 700-74 05751 700-20

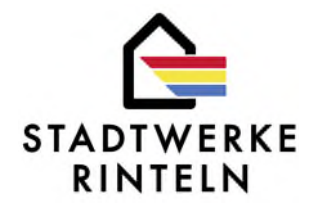

Hier klicken Sie bifte die Produkte an, die Sie akfivieren möchten und auf den Bufton Hochladen

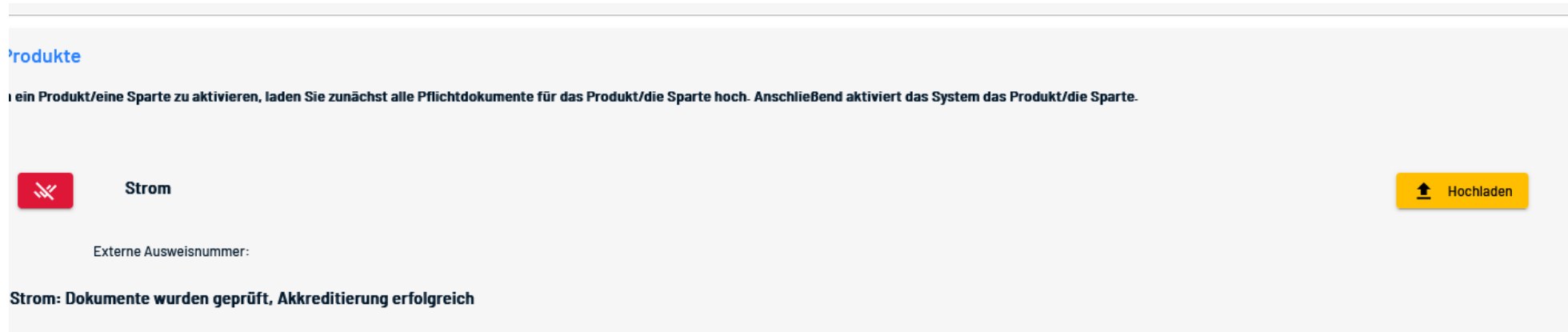

Katja Distelmeier 05751 700-74 05751 700-20

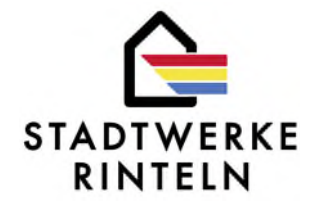

Es erscheint dieses Bild:

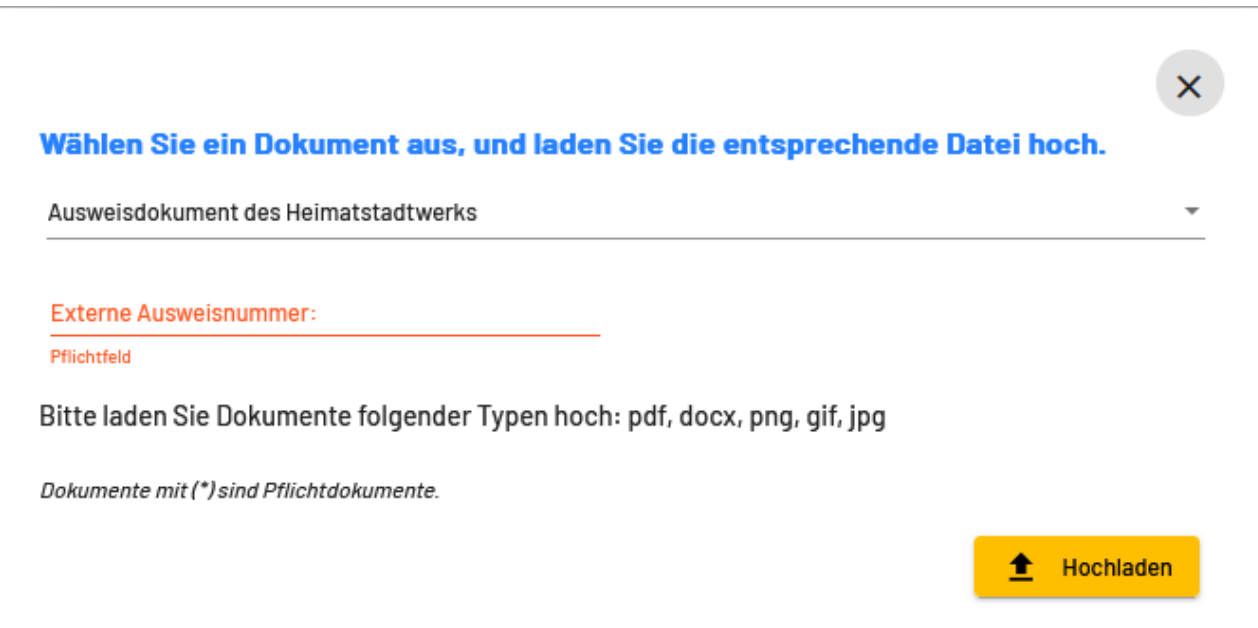

Geben Sie bifte die Ausweisnummer an und laden Sie das Dokument hoch.

Katja Distelmeier 05751 700-74 05751 700-20

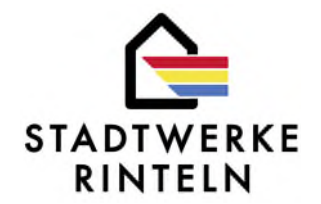

Nun ist das Feld des Produkts, das Sie anmelden grün, bifte klicken Sie auf Speichern:

#### Fachkräfte:

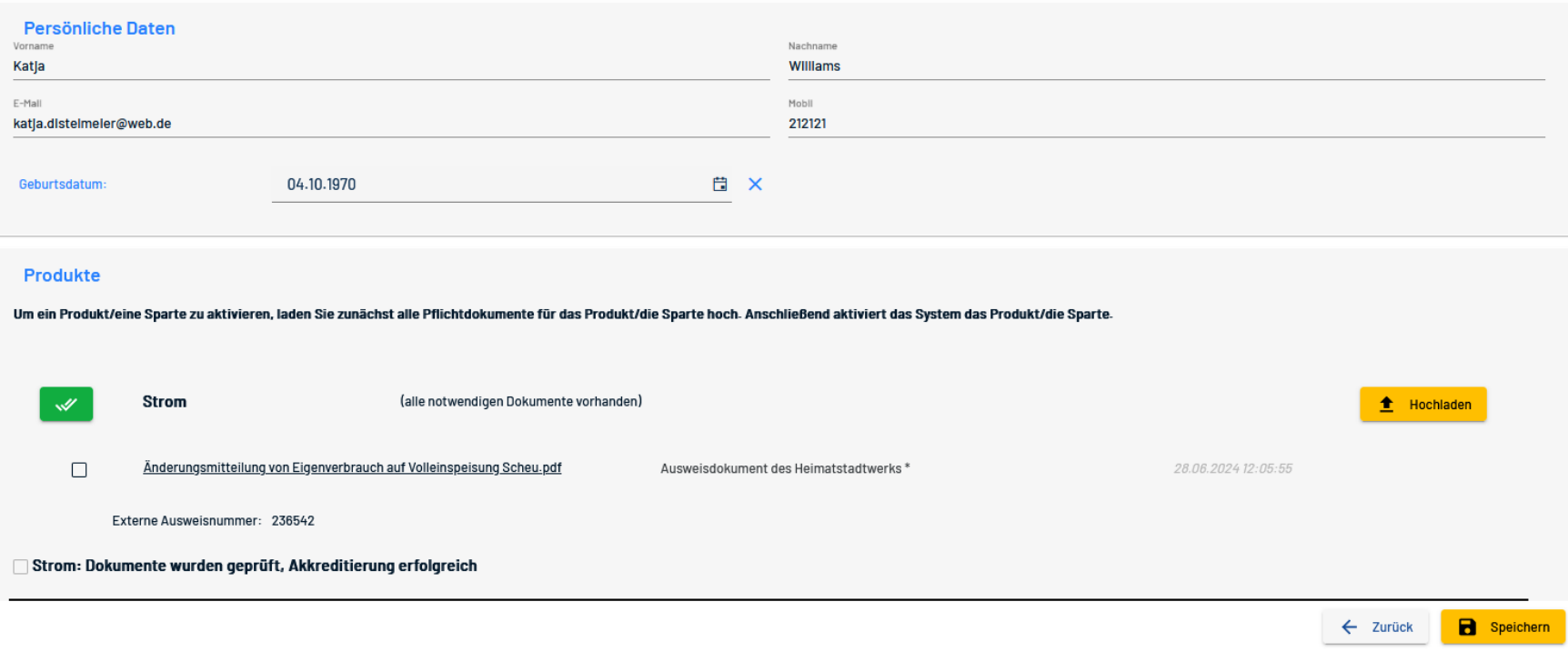

Katja Distelmeier 05751 700-74 Marni Schake 05751 700-20

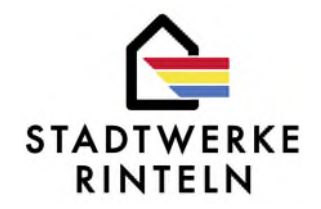

In der Fachkraft-Übersicht klicken Sie bitte die Fachkraft an und dann den Button Akkreditierung erneuern (bitte von dem Wort "erneuern" nicht irritieren lassen) und dann auf Akkreditierung beantragen:

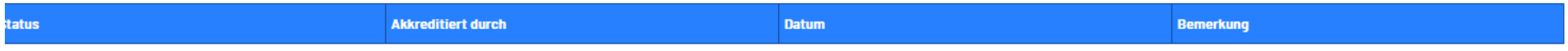

 $\leftarrow$  Zurück

Akkreditierung (neu) beantragen

Katja Distelmeier 05751 700-74 Marni Schake 05751 700-20

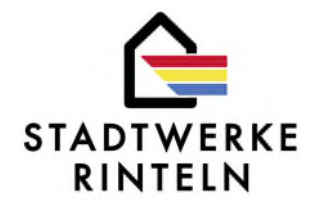

Wenn wir als Netzbetreiber die Akkredifierung durchgeführt haben, dann sieht Ihr Akkredifierungsportal so aus:

# Akkreditierungsportal der Stadtwerke Rinteln GmbH

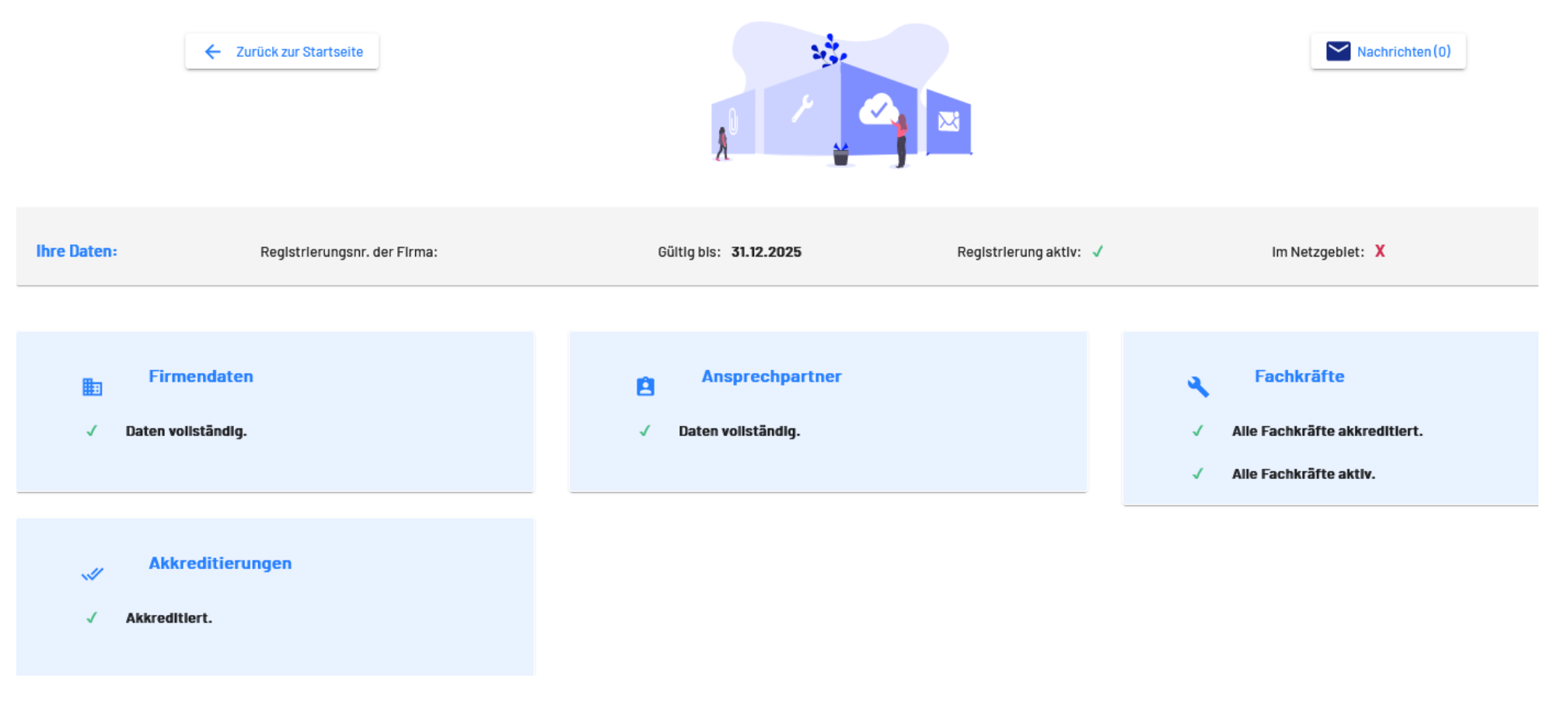

Die Akkredifierung ist abgeschlossen.